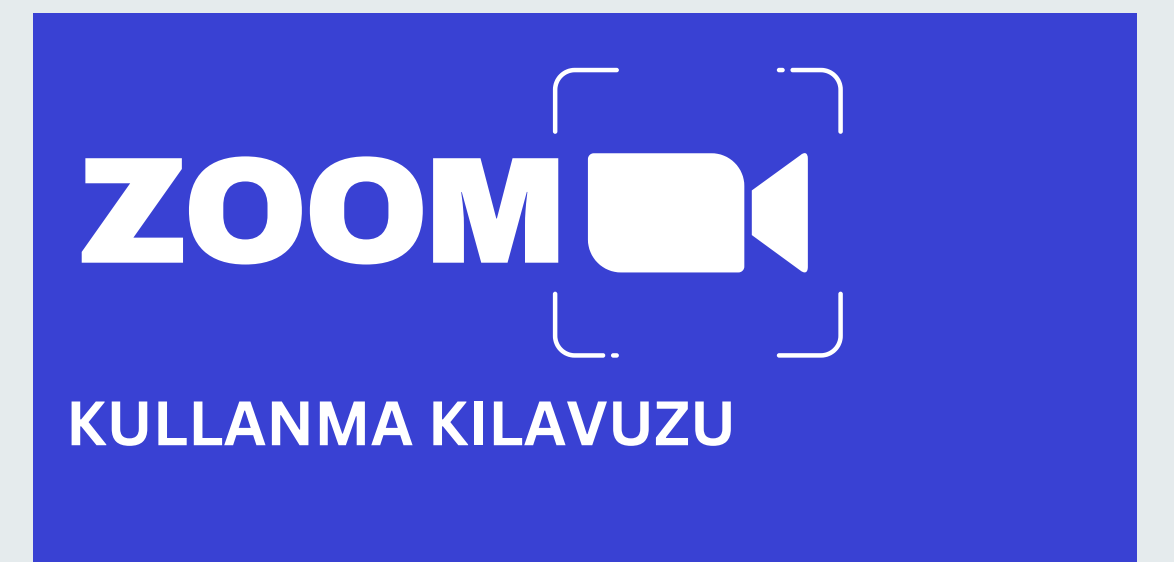

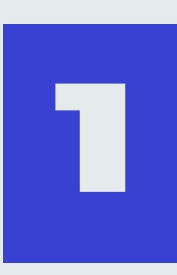

**Zoom'un en güncel sürümünü kullandığınızdan emin olunuz. En güncel sürümü kullanıp kullanmadığınızı kontrol etmek ve uygulamayı güncellemek için:**

- **1. Zoom uygulamasını başlatınız.**
- **2. Çıkan pencerenin sağ üst köşesindeki profil fotoğrafınıza tıklayınız.**
- **3. Çıkan menüde "Check for Updates" seçeneğine tıklayınız.**

**4. Eğer güncel sürümünü kullanmıyorsanız karşınıza "Update Available" penceresi çıkacaktır. Update seçeneğine tıklayınız.**

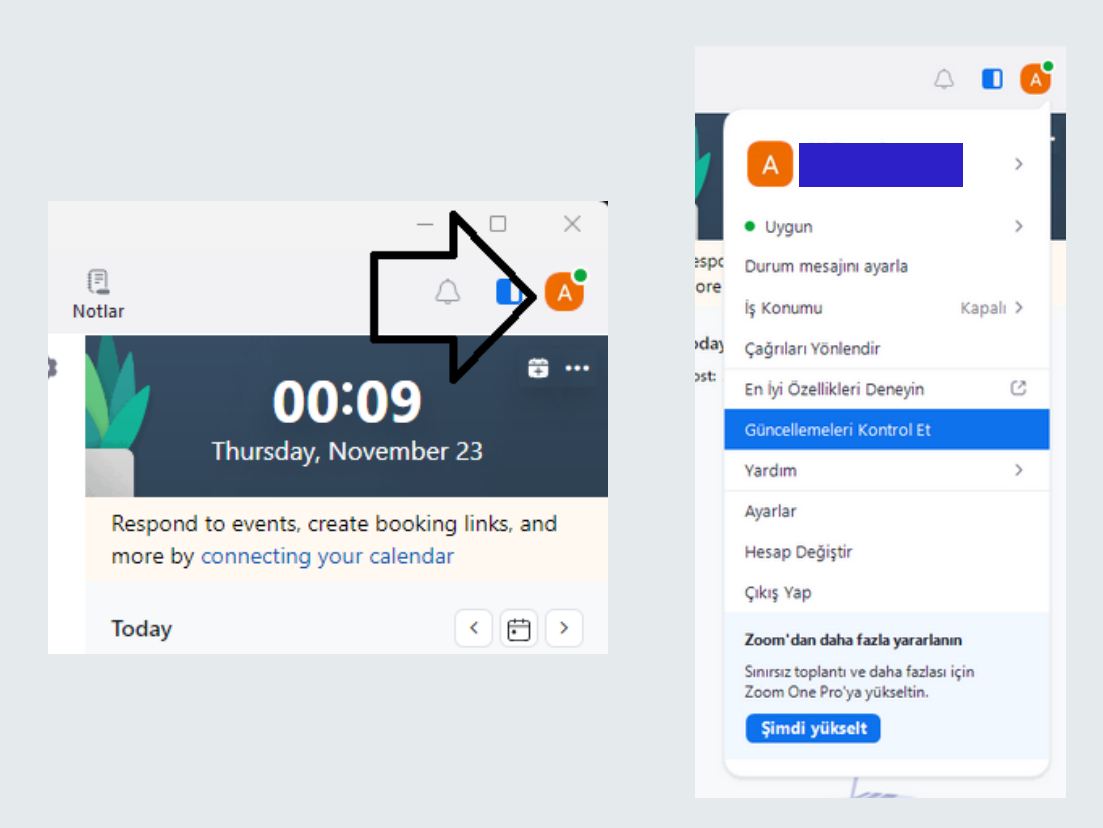

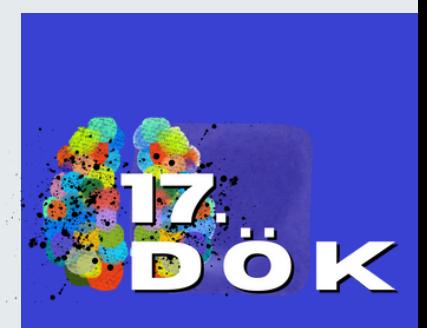

www.17dok.com

## **TOPANTIYA KATILMAK İÇİN** ZOOM **KULLANMA KILAVUZU**

**2**

Toplantı geçiş kodunu girin

**Toplantıya katılmanın birçok yolu vardır ancak en kolay yol, toplantı sahibinin sağladığı katılma bağlantısını tıklamaktır. Size e-postalarınız aracılığıyla yollamış olduğumuz bağlantıya tıklayarak erişim sağlayabilirsiniz. Toplantı parolasını girmeniz de istenebilir. Bu nedenle toplantı davet bilgilerini hazır bulundurunuz.**

**Zoom uygulamasını başlattıktan sonra karşınıza çıkan penceredeki "Join a Meeting" seçeneğine tıklayınız. Açılan pencerede e-postanıza yollamış olduğumuz Meeting ID numarasını ilk boşluğa giriniz. İkinci boşluğa ise adınız, soyadınız ve kurumunuzu girdikten sonra "Join" seçeneğine tıklayınız.**

**"Meeting Passcode" yazan boşluğa sizlere göndermiş olduğumuz şifreyi giriniz ve ardından "Join Meeting" seçeneğine tıklayınız.**

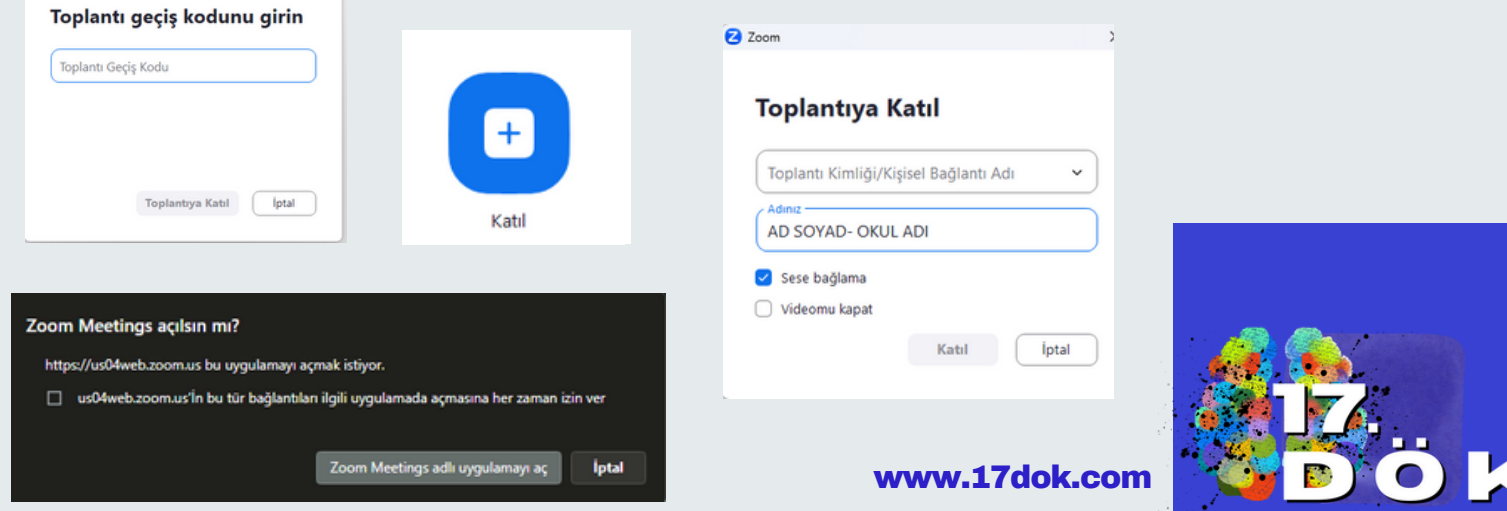

## **OTURUMA KATILDIKTAN SONRA** ZOOM **KULLANMA KILAVUZU**

**Oturum açıldıktan sonra "Join with Computer Audio" butonuna tıklayınız. Ekranın sol alt kısmında bulunan ikinci seçenek kameranızı durdurup başlatmanızı sağlar.**

**Ekranın sol alt kısmında bulunan ilk seçenek mikrofonunuzu açıp kapatmanızı sağlar. Konferans esnasında sesinizi kendiniz açıp kapatamayacağınız için konuşmak istediğinizde "Raise Hand" seçeneğine tıklamanız gerekmektedir. Ekip arkadaşlarımız böylelikle sıranız geldiğinde mikrofonunuzu açacaktır.**

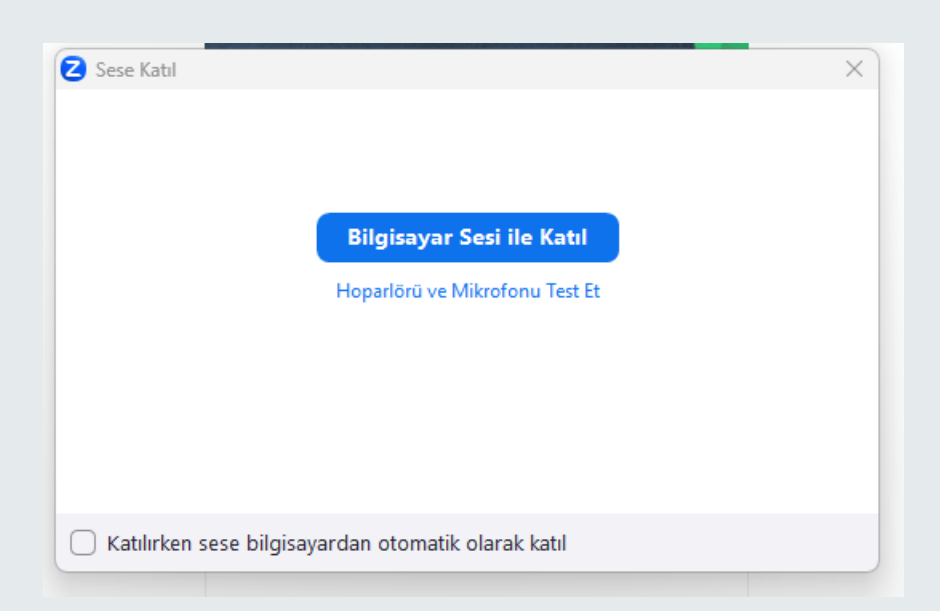

**3**

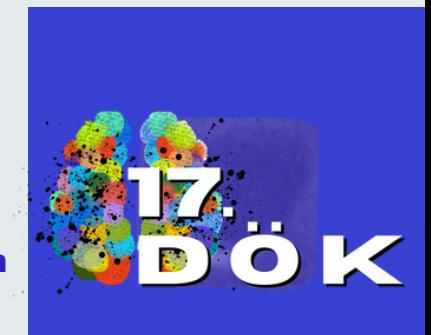

## **OTURUMA KATILDIKTAN SONRA** ZOOM **KULLANMA KILAVUZU**

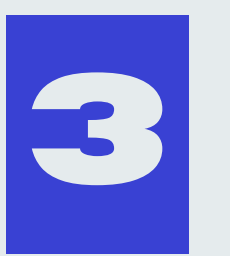

**"Chat" seçeneğine tıklayarak yorumlarınızı ve sorularınızı paylaşabilirsiniz. Chat kısmından sadece herkesin görebileceği mesajlar gönderebilirsiniz.**

**Konferansın sağlıklı ve güvenli bir şekilde ilerleyebilmesi için Zoom kullanıcı isimlerinizde ad, soyad ve kurum adı bulunması gerekmektedir. (örn: Ad Soyad - Ankara Üniversitesi)**

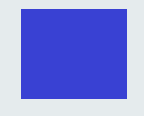

**İsminizi düzenlemek için oturumlara katıldıktan sonra, ekranın altında bulunan "Participants" seçeneğine tıklayınız.**

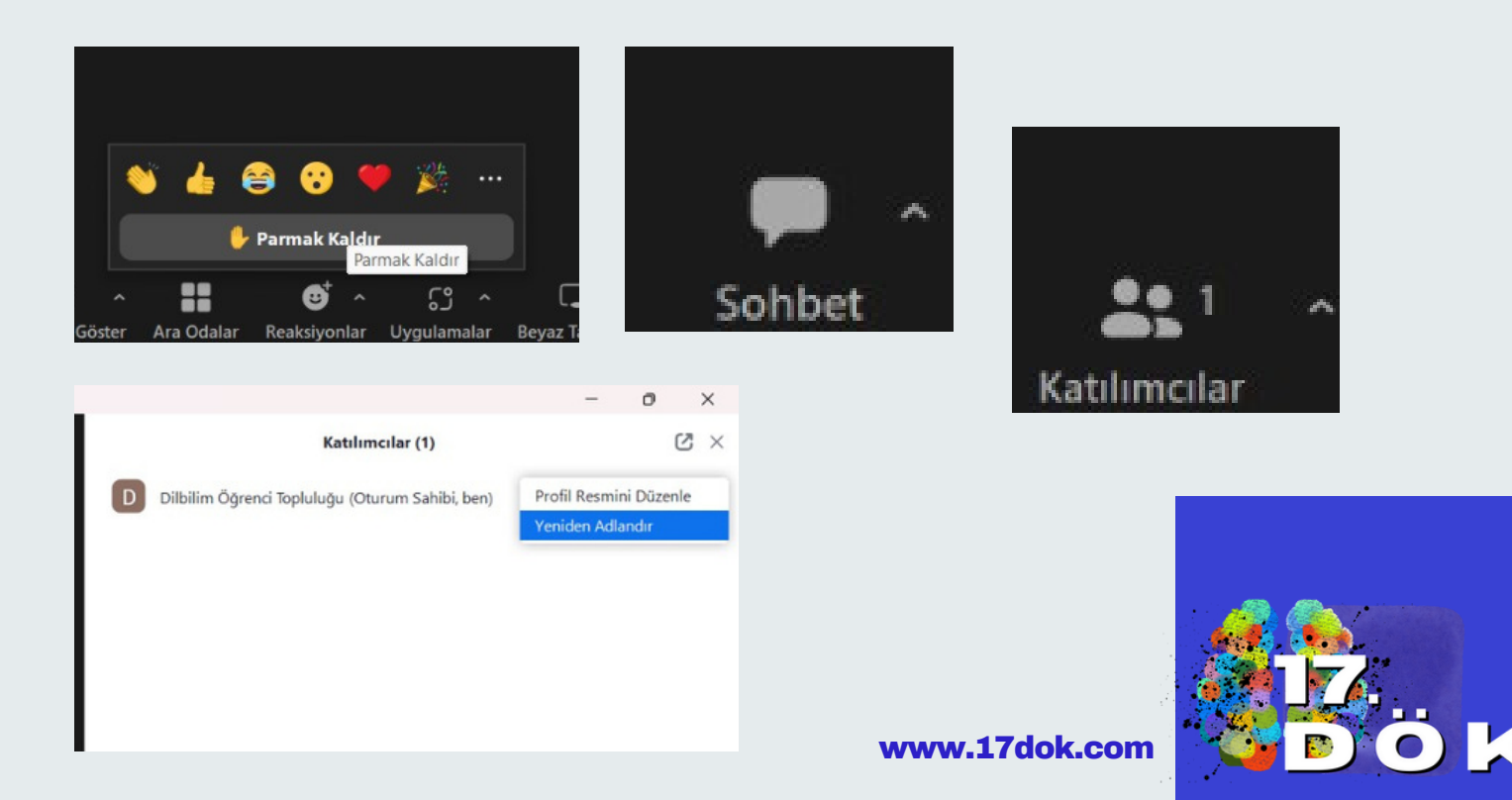